# Test Tool: Deployment of an open-book, non-invigilated, online Time Limited Assessment (TLA) with a 24 hour completion window

#### Introduction

Once you have created your test and added all the questions in the Test Tool within the correct Blackboard (Learning Edge) course area, you are ready to deploy it. When you deploy a test in a content area, you set the options for feedback, due date, timer, multiple attempts, presentation and more.

This guide (steps 1-21 also available as a *Video Guide 8:11*) covers the way to set up an open-book, non-invigilated, online Time Limited Assessment (TLA) with a 24-hour window to complete. This will allow the students to leave and return to the test as many times as they need during this period, if they follow some basic instructions (details available in the 'Student Guide - [Preparing for online](http://eshare.edgehill.ac.uk/id/document/44175) [Time Limited](http://eshare.edgehill.ac.uk/id/document/44175) Assessment' guide)**.** There is no allowance for extended time (EMC) tests as they are deemed to be inclusive of the 24 hour completion window.

## Select a location and test to deploy

1. With Edit Mode set to ON, begin by clicking the menu item that you wish to deploy (run) the test within. For consistency of the student experience we advise this should be within the Module Assessment section of the Main Menu, next to (or within the submission Dropbox). In this example, we have created a new Content Area and called it 'Exams'

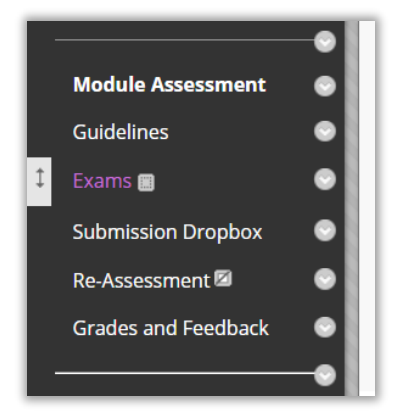

2. Now select Test from the Assessment drop down menu.

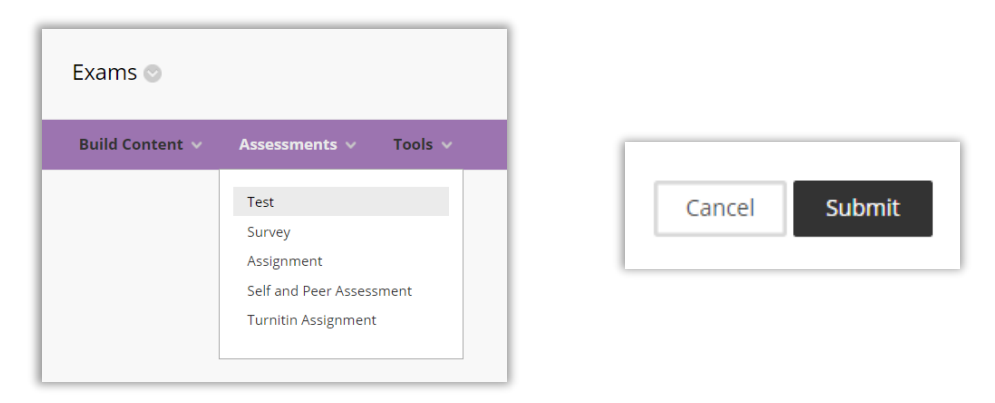

3. Select the Test you have already created, in this case 'Final Exam', and click Submit, this will automatically open the Test Options.

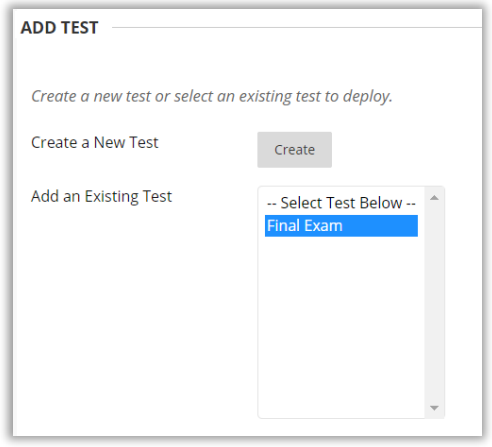

## Test Information Options

4. The first section to complete is the Test Information section.

It will automatically bring through the name that you called your test. If you wish, you can change the name and make it a colour.

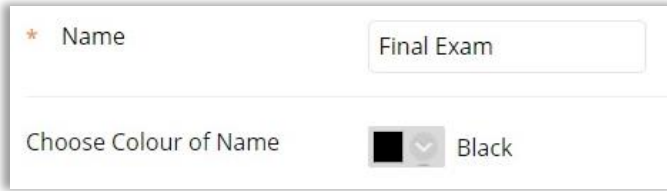

5. Then you can add a description to the content link. This means the students will be able to read it before they enter the test.

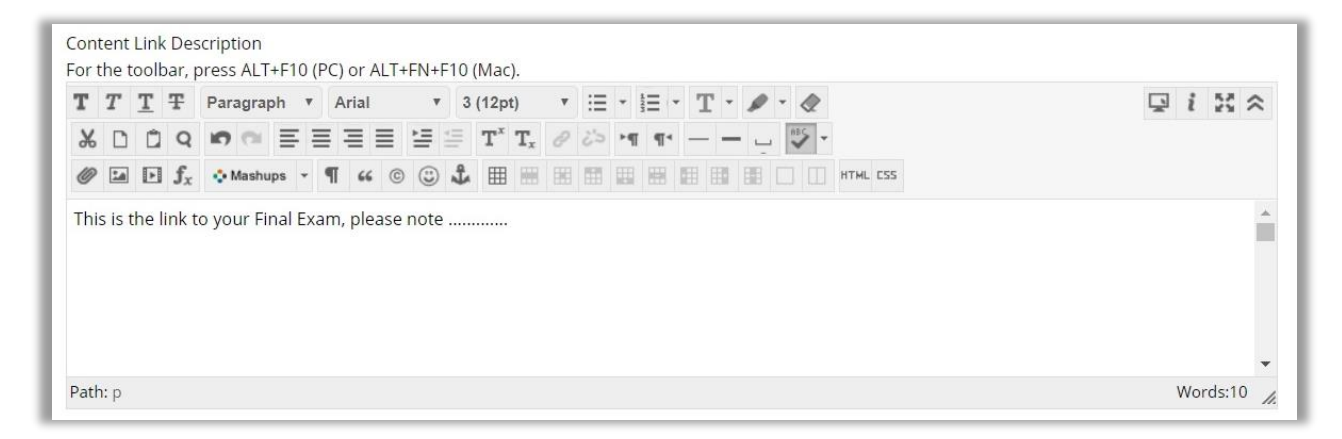

6. The next two selections allow you to choose if the students see the Test Description and Test Instruction text, (these were added when you created the test), once they open the test. This information is accessible throughout the duration of the test, in an expandable/collapsible window. In this example, we have decided to show the students both the Description and Instruction text. *Please note, if you did not enter any detail when you created the test, these options will not display.*

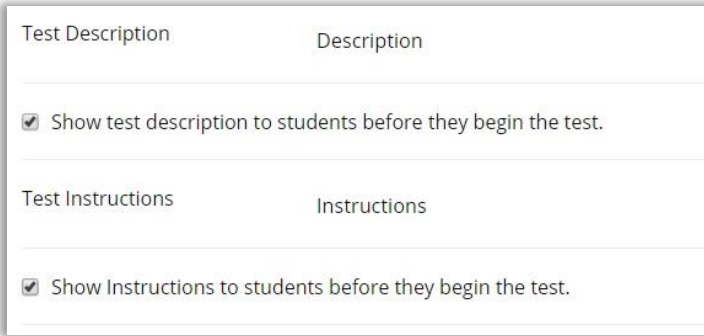

7. And finally, in the Test Information section, select No to Open test in a new window. Although this means that the test will display in a smaller space, it will stay connected to the Blackboard page and will perform better in case there is any bandwidth disruption.

Open test in new window ○ Yes ● No 8. Set the Test to be available to students, later we will limit when the link to the test appears to the students by setting a specific 24 hour time period.

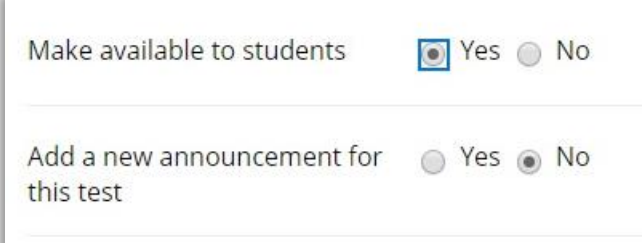

9. Only 'Add a new announcement for this test' if you wish to. We would advise that you clearly and explicitly communicate details of the test and its functionality regardless of whether you select this.

10. Do not select Multiple Attempts, leave it blank, as this is a single attempt test. The other options only become active if multiple attempts are chosen.

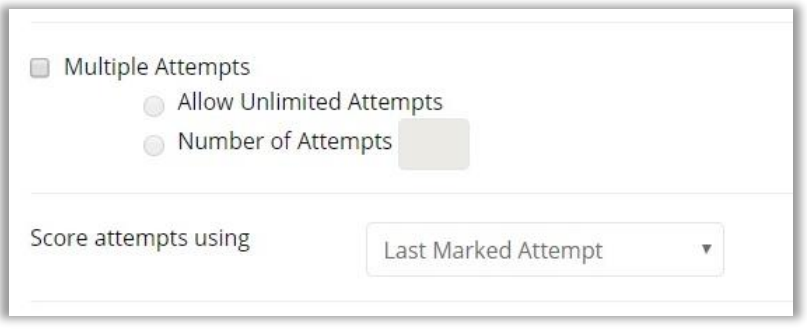

11. Do not select Force Completion, leave it blank, this will allow students to come and go as they required during the 24 hour period.

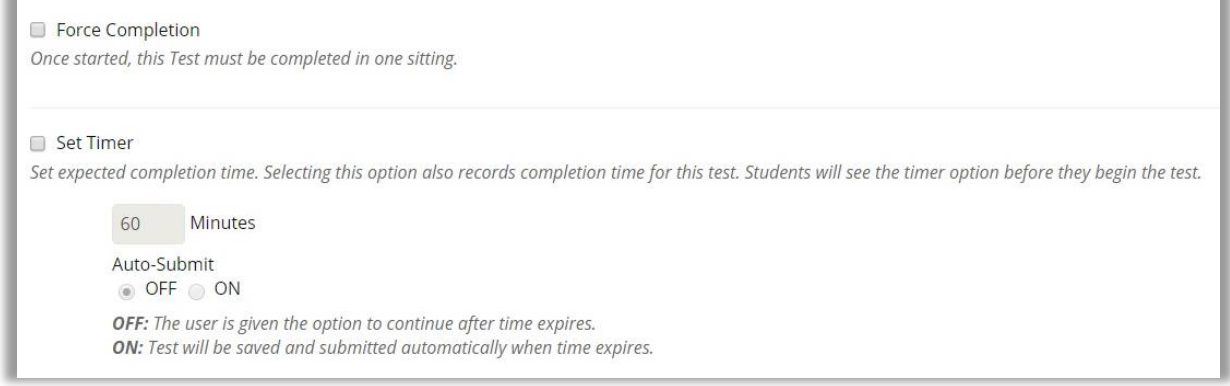

12. Do not set a time in the Set Timer option, leave it blank, as the students will then have the full 24 hour period to complete the test. The maximum time the timer allows for is 420 minutes (7 hours), and once a student enters the test it will start the countdown and continue until complete, regardless of how long the student is active within the test. Therefore, if a student wishes to do half the test at lunchtime and the other half late at night, they will not be able to complete it, as the test will have timed out.

13. Display After and Display Until determine when the link to the test can be seen by the students. In the example, students will only see the test link between 10am on 18<sup>th</sup> May 2020 and 10am on  $19<sup>th</sup>$  May 2020, before and after those times they will not be able to begin the test.

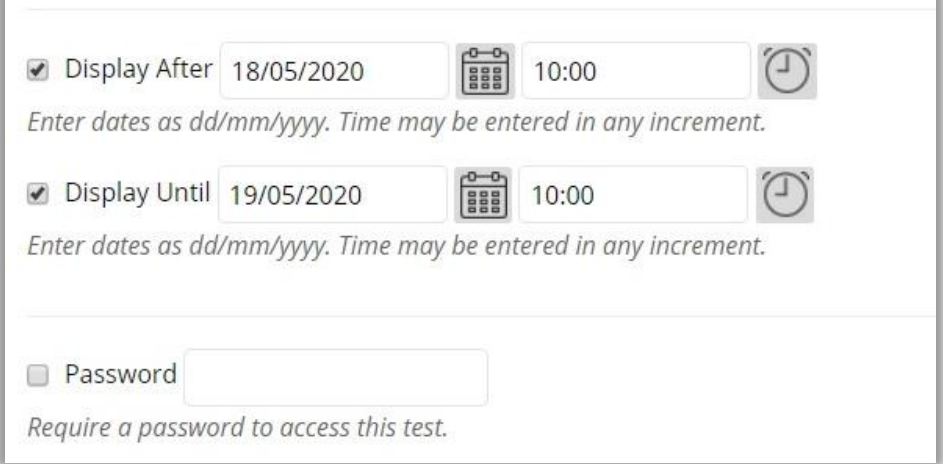

14. If you wish you can set a password for students to use to access a test, passwords have a limit of 15 characters and are case sensitive. In this set-up, we don't feel there is any benefit to using a password.

#### Test Availability Exceptions Options

15. As this an open-book, non-invigilated, TLA with a 24-hour window, we haven't needed to specify many Test Availably criteria's, so it will probably be unlikely that you need to make exceptions. If you do, then click the 'Add user or Group' button, this brings up a dialog box with a list of all the students, then select all those who need exceptions and click submit.

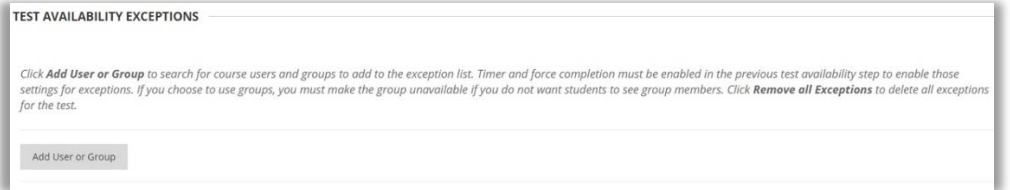

16. The selected students will then populate the Test Availability Exceptions dialog box. In this example, only one student (2018 Student 01) has been selected. As shown, we would be able to modify the settings for the Attempts and/or Availability (of the test link) for just this student, so their experience would be different to all the other students.

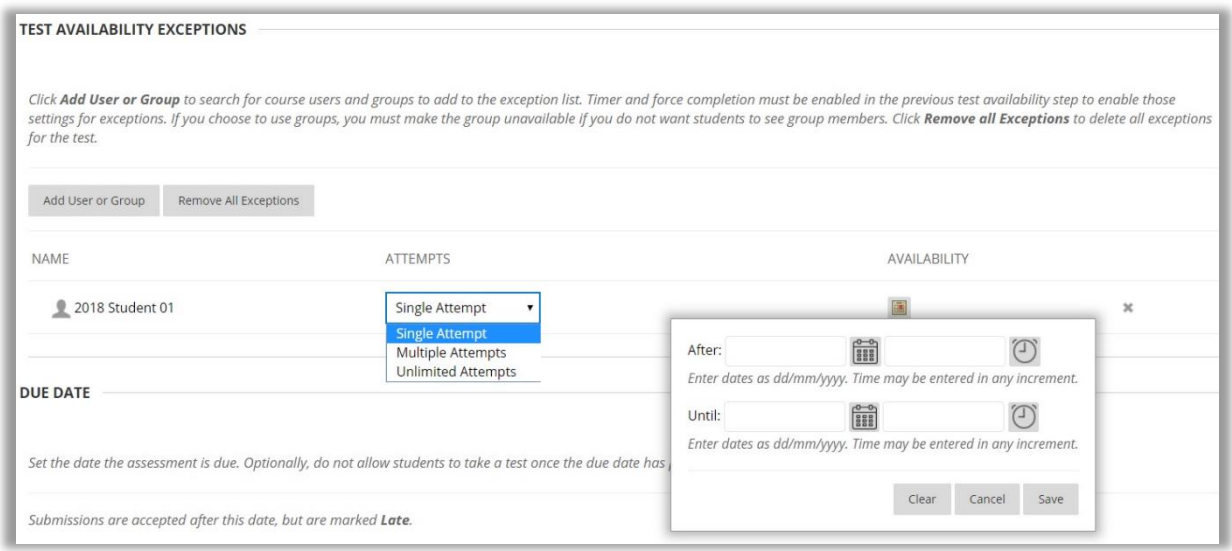

## Due Date Options

17. Set the Due Date to correspond with the Display Until date and select Do not allow students to start the Test if the due date has passed. This will ensure that students can not start the test after the agreed finish time.

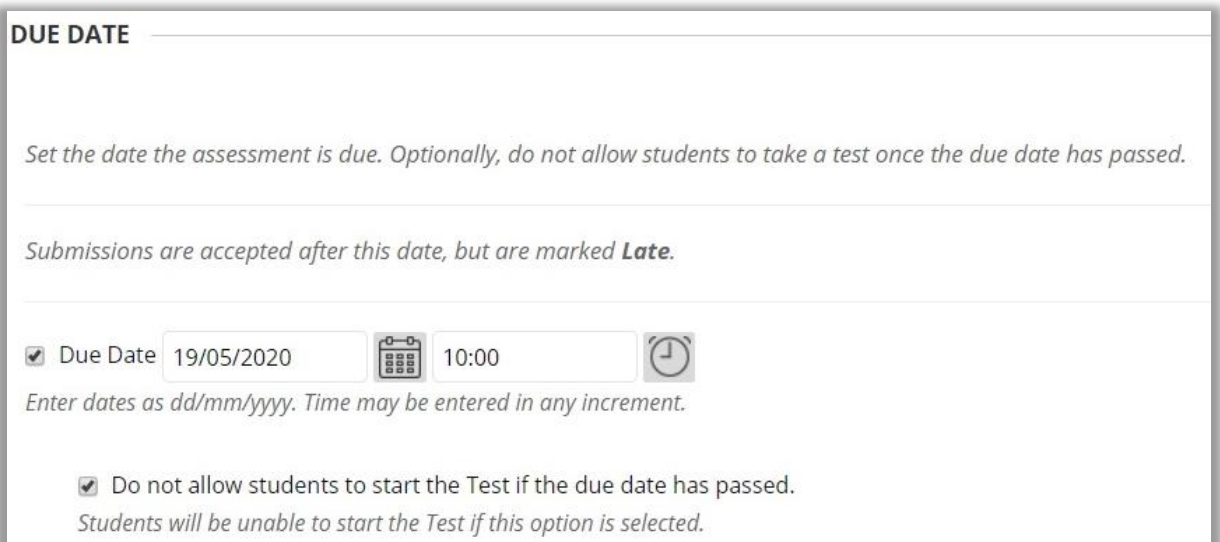

## Self-Assessment Options

18. Only select 'Include this Test in the Grade Centre Score Calculations' if you are using the TOTAL and/or WEIGHTED TOTAL columns in the Grade Centre.

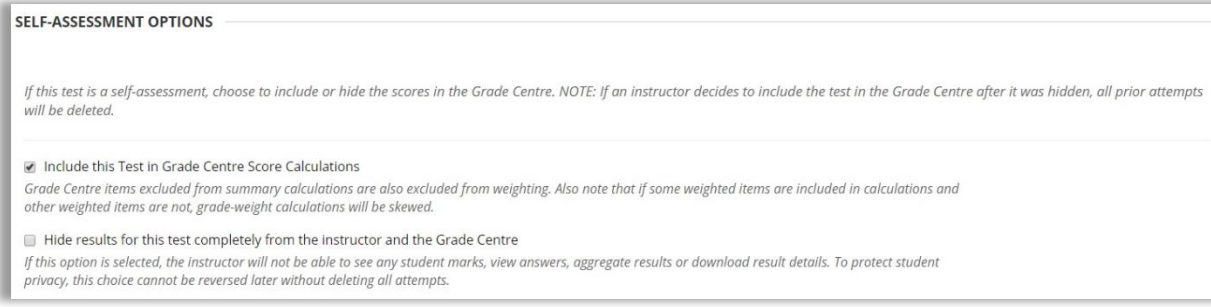

## Show Test Results and Feedback to Students Options

19. You can set up to two rules to show results and feedback. Each rule specifies when and what to show students; such as scores, answers, and feedback for each question. In the example, only one rule is used, so all the results and feedback will be made available to the students on 20<sup>th</sup> July 2020 at 8am. *Please note, this should be the agreed returns date, and must coincide with the revealing of the associated Grade Centre columns, which you will be hiding in steps 22-25 of this guide.*

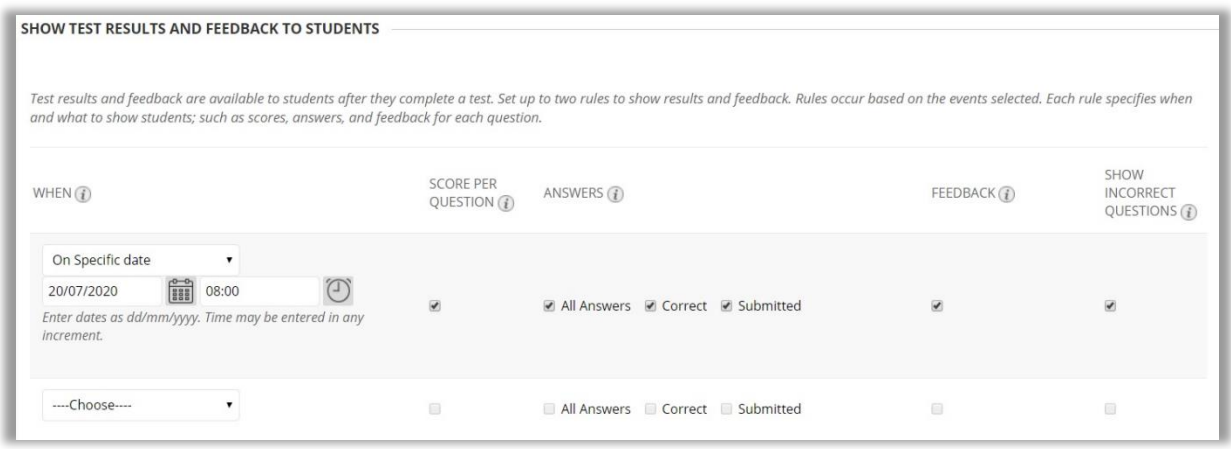

## Test Presentation Options

20. You can specify how students view and progress through the test. In this example questions are displayed to students one at a time in a randomised order (to each other), and the students can go back to previous questions if they wish.

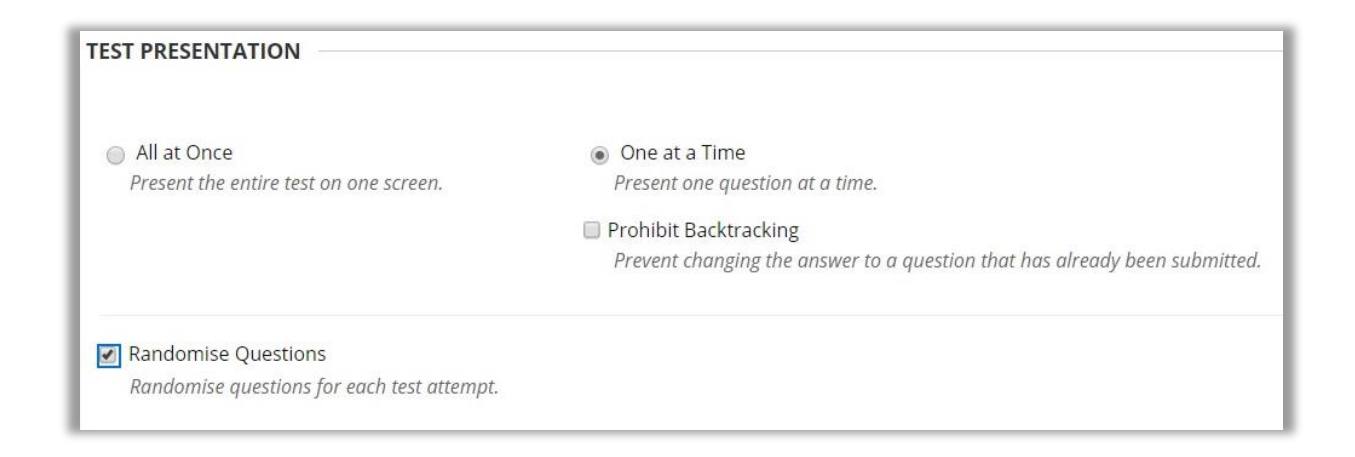

#### 21. Once you are happy, click submit.

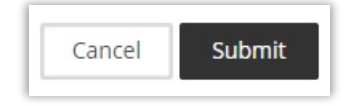

#### Grade Centre Settings

22. Now that you have deployed the test, it is vital that you hide the associated Grade Centre columns, otherwise students will immediately be able to see their overall test score through the Grades and Feedback main menu item or the Global Navigation menu. With Edit Mode set to ON, select the Full Grade Centre menu item from within the Course Management/Grade Centre Menu.

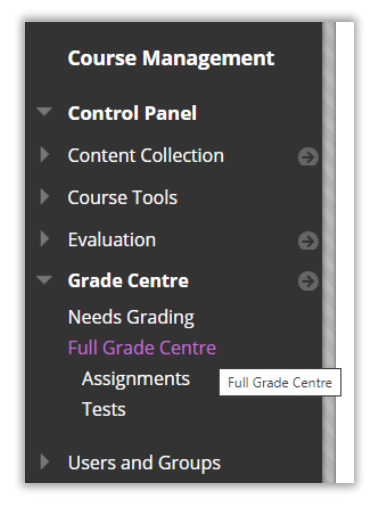

23. This will display the 'Grade Centre : Full Grade Centre' screen, where you will be able to see columns for all the assessable events in your course. We are interested in 3 columns, one which has been created by the deployment of this test and in this example is called 'FINAL EXAM' and the two default total columns, 'TOTAL' and 'WEIGHTED TOTAL'. *Please note, if you have a lot of assessable events, you will have to scroll to the bottom of the screen, and then scroll left and right to find the columns.*

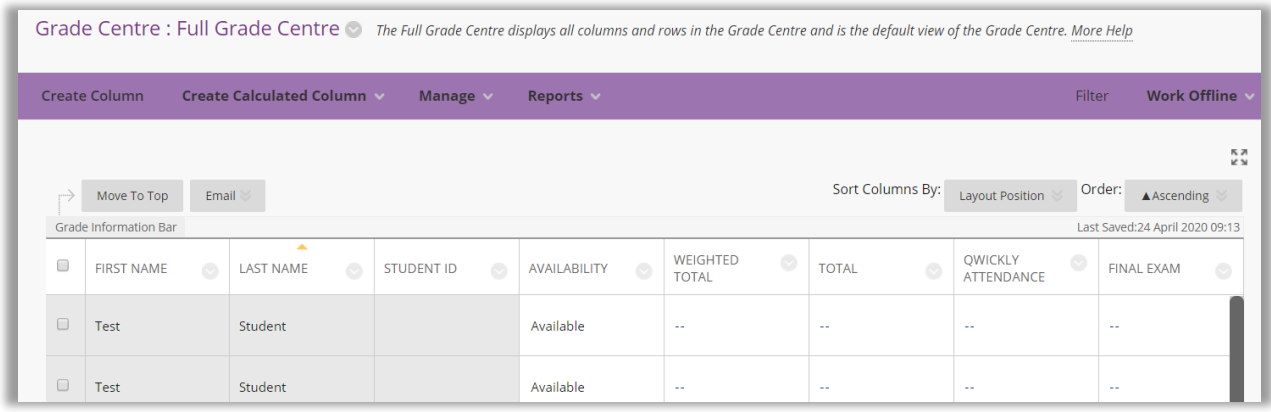

24. Find the 'FINAL EXAM' column (or whatever you have called your Test) and select the 'Click for more options' button and then in the pop-up window select 'Hide from students (on/off), and this will then hide the column from the students. There will now appear a visual icon, similar to a no entry sign, next to the column description, and if you hover you mouse over the icon a text box appears 'Column Not Visible to Users' confirming it status. *Please note, be careful not to accidentally select 'Hide from Instructor View', if you do, and you do not know how to remedy it,* 

*contact [ltdsupport@edgehill.ac.uk](mailto:ltdsupport@edgehill.ac.uk)*

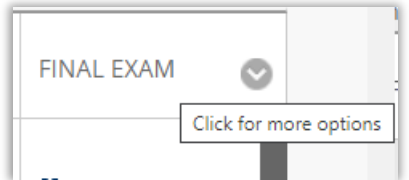

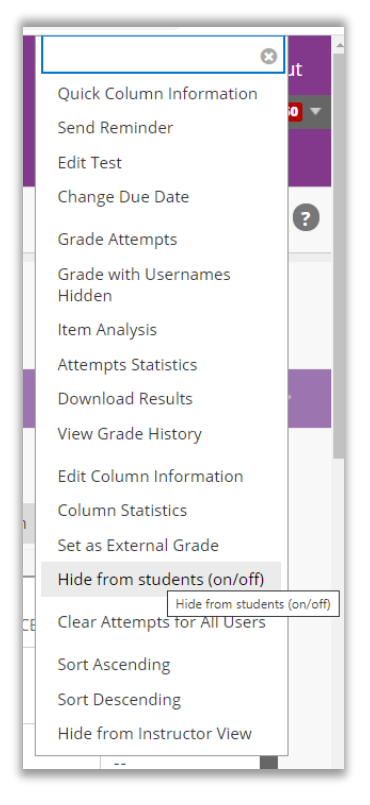

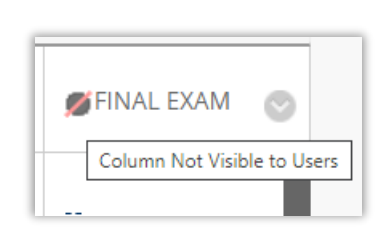

25. Now do the same for the, 'TOTAL' and 'WEIGHTED TOTAL' columns, this way there will be no way that the score can be revealed to your students.

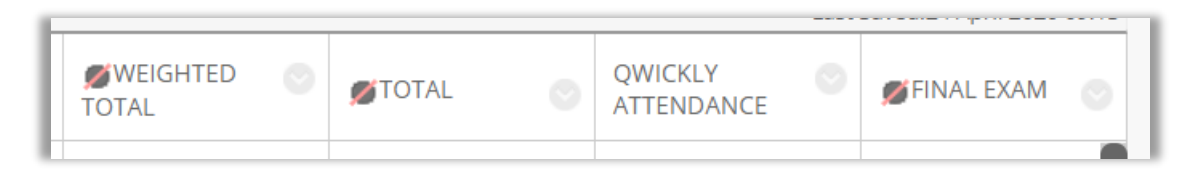

*Please note, if you are using either of these columns to release and/or display current accumulative scores to the students, then you may need to 'Edit Column Information' on your Test column. If you are unsure of how to do this, please contact [ltdsupport@edgehill.ac.uk](mailto:ltdsupport@edgehill.ac.uk)* 

26. You are strongly advised to pilot your test, to make sure it performs as you expect it to.

For further help contact: [ltdsupport@edgehill.ac.uk](mailto:ltdsupport@edgehill.ac.uk)

## Appendix: Alternative Needs (PSRB)

This guidance follows the ['MessageIIItoallstudents030420FINAL'](http://eshare.edgehill.ac.uk/id/eprint/15550) document emailed to all students by Lynda Brady, Pro Vice-Chancellor (Student Experience), on 3<sup>rd</sup> April 2020, and is aligned to the standard open-book, non-invigilated, online Time Limited Assessment (TLA) with a 24 hour completion window expressed within. If your TLA needs additional criteria beyond this, which may be subject to the requirements of Professional, Statutory and Regulatory Bodies (PSRB) or other, then contact *ltdsupport@edgehill.ac.uk to discuss possible options*